CHIE GP EMIS Web SSO User Guide v.4.0

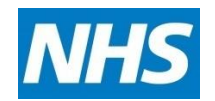

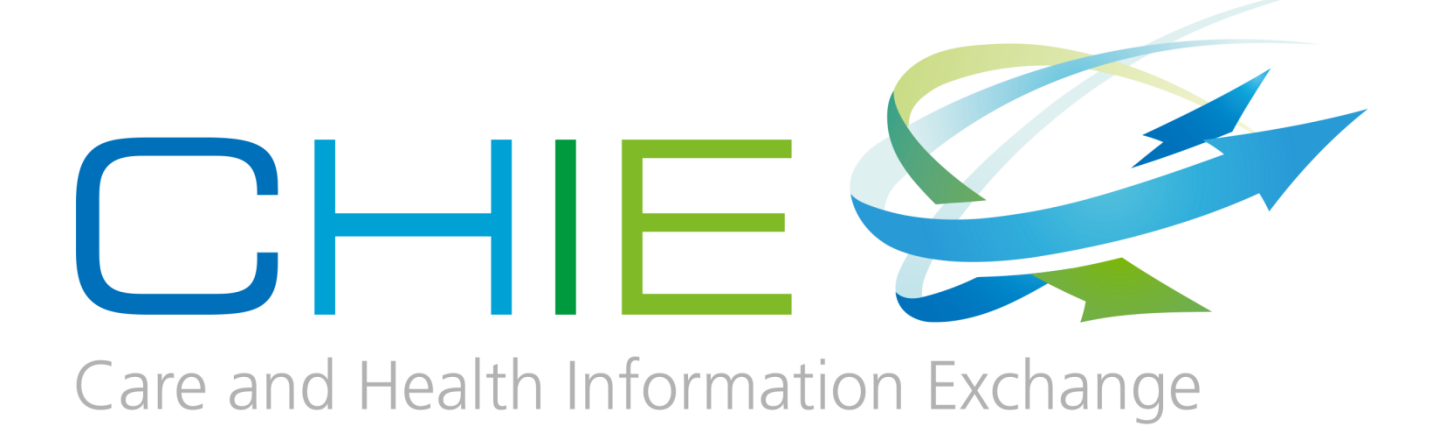

# **User Guide**

CHIE User Guide for GP EMIS Web SSO users v.410

## **Document Control Sheet**

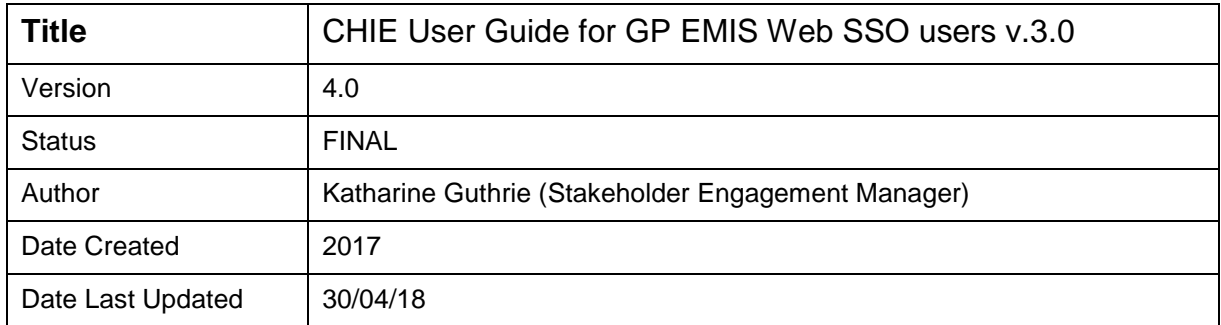

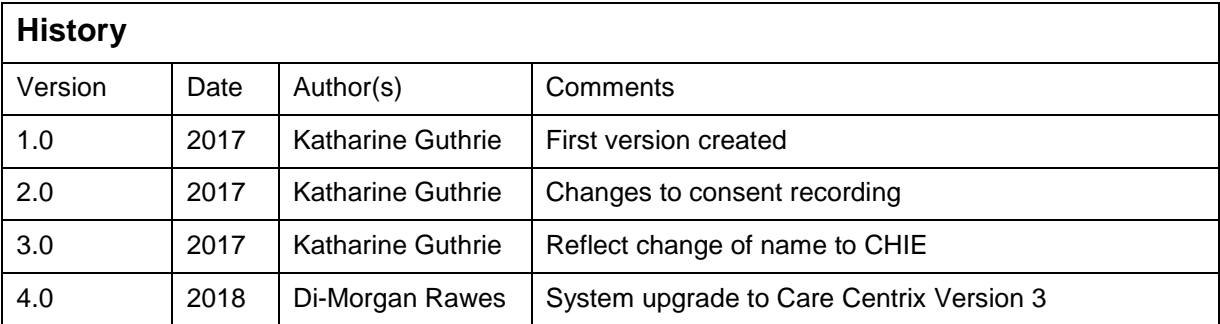

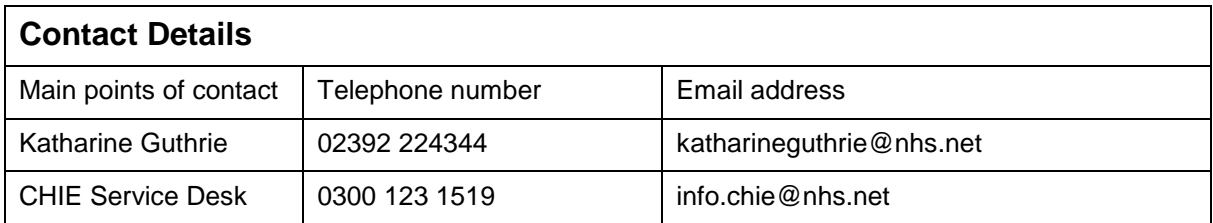

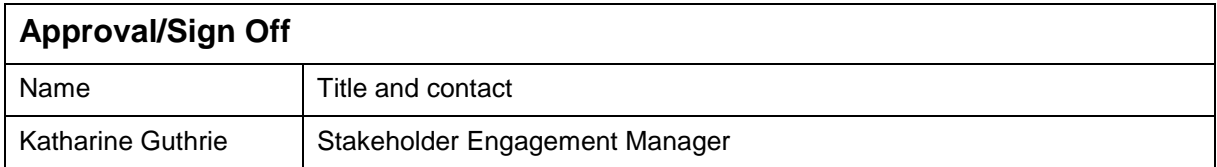

Please note the information contained in this handbook has been taken from various sources, including the SCW CSU and Graphnet.

We have made every effort to ensure the accuracy of the information within this book at time of publication.

The author does not assume and hereby disclaims any liability to any party for any loss, damage, or disruption caused by errors or omissions, whether such errors or omissions result from accident, negligence, or any other cause.

#### <span id="page-2-0"></span>**Contents**

#### Page

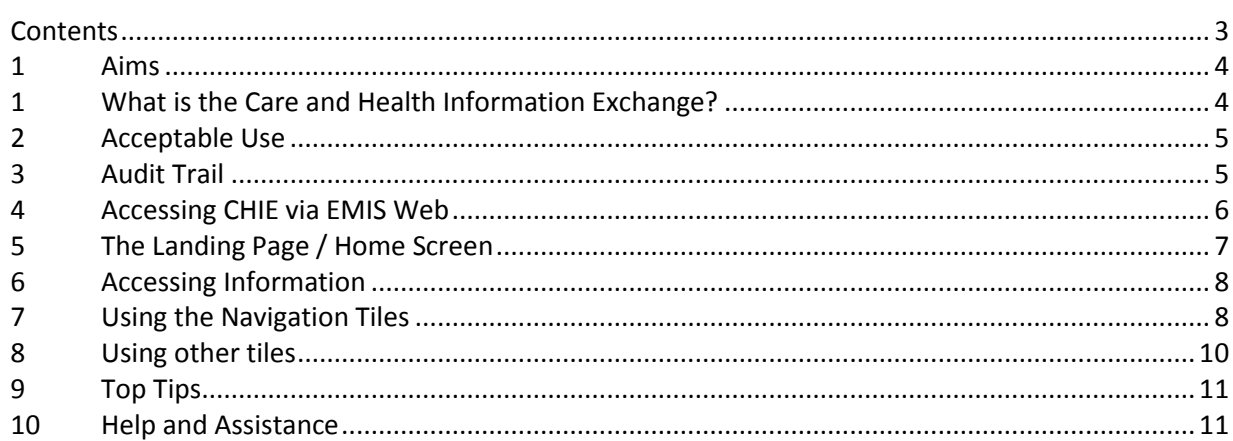

#### All CHIE training materials are available at:

#### http://nww.chie.scwcsu.nhs.uk/help-and-support/user-guides

Materials contained within this workbook were up to date at the time of creation.

Where you see the names of patients in screen shots, they have been taken from a dummy system and are not real.

#### <span id="page-3-0"></span>**1 Aims**

- To give an overview of the care and health information exchange
- To explain the current acceptable user agreement and how to follow the consent model
- To be able to access the system through the Single Sign On functionality
- To flag issues and request assistance

#### <span id="page-3-1"></span>**1 What is the Care and Health Information Exchange?**

Launched over a decade ago, the care and health information exchange (CHIE) is a computer system used by the NHS and Social Care which safely shares important information about a patient with those treating them.

You can access many Hampshire patients' GP records, Community, and hospital records (pathology reports, X-ray or scan reports, discharge summaries and clinic letters) on the care and health information exchange directly from computers connected to the NHS network.

The care and health information exchange is currently supplied with data from many NHS organisations in the South:

- Hampshire Hospitals Foundation Trust
- Southampton University Hospitals NHS Trust
- Portsmouth Hospitals NHS Trust
- Royal Bournemouth and Christchurch Hospital Trust
- Southern Health Foundation Trust
- Solent Health Trust
- Hampshire County Council
- Care UK
- Over 95% of GPs from: North East Hampshire and Farnham, South East Hampshire, West Hampshire, North Hampshire, Fareham and Gosport, Portsmouth, Southampton and IoW CCGs.

In addition, many healthcare organisations actively use CHIE information to treat patients. These include:

- South Central Ambulance Service
- GP OOH services
- Frimley Park Hospital
- Care homes
- Hospices

#### <span id="page-4-0"></span>**2 Acceptable Use**

- CHIE is designed to make information available for clinical staff at the point of care. Feeling empowered to make a decision to access a patient record is a key stage in delivering direct patient care.
- The Acceptable Use Agreement (AUA) for clinical users of CHIE states:

"I will ensure that where practical, as a care professional, I will ask the patient before accessing the CHIE for patient care. If the patient is unconscious or not present but would benefit from my care, I may use my judgement about accessing the information and will record my reason for doing so."

Examples that illustrate appropriate usage in line with the above wording include:

A member of ED clinical staff, where the patient is unconscious or otherwise incapacitated and checking their record is for their benefit.

In an Outpatient setting where you have received a referral for a patient and need more information before seeing/contacting them or to help decide on best course of action for the patient.

As a GP when the patient is registered with you either permanently or temporarily.

- This change follows discussions with the CHIE Information Governance Group, which has representation from all the Data Controllers of CHIE. GPs on that committee are represented both by the LMC and the GP Chief Clinical Information Officer, who also chairs the group.
- The new wording has been included which is intended to support users when making a decision around 'consent to view' either in the absence of the patient or where the patient is unconscious. We hope this advice makes it clearer when it's appropriate for clinicians to access CHIE for patient care.

#### <span id="page-4-1"></span>**3 Audit Trail**

 All access to CHIE generates an audit trail to show the name, date/time of the access, the patient's name and is subject to audit by your organisation on a regular basis.

#### <span id="page-5-0"></span>**4 Accessing CHIE via EMIS Web**

- Staff working in GP practices that use EMIS Web can access CHIE from within the EMIS application in one of the following ways:
	- o Click the income, point to Care Record and then select the required Care Record module.
	- o If you have customised your quick access toolbar, click the required Care Record module.
	- $\circ$  If you are already in Care Record, click the required module tab, or press ALT and then press the required letter.
	- o From anywhere else in the system, press ALT, press E, press C, and then press the required letter.
	- o On the homepage, click the link, if configured.
	- At the left-hand side of the screen, click  $\|\cdot\|$  to expand the View pane.

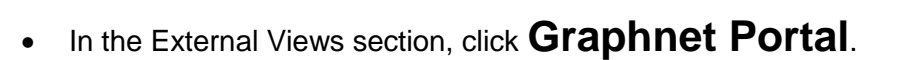

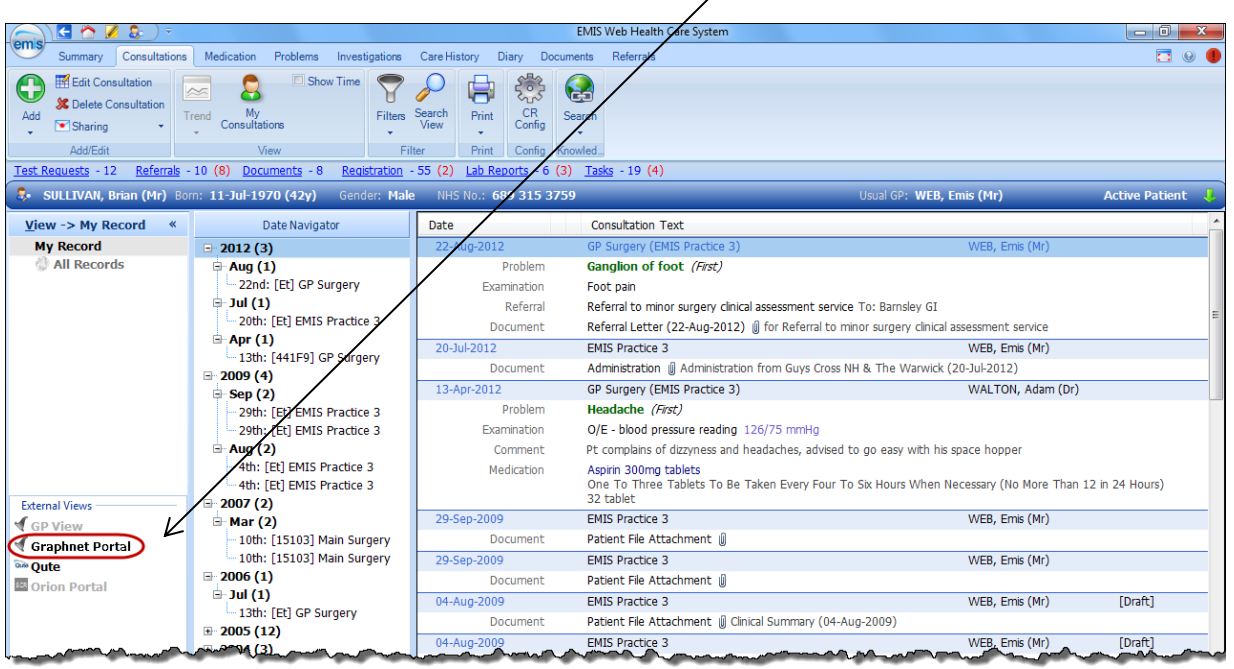

- The Graphnet Portal view of CHIE is launched showing information that has been uploaded about the selected patient. An extra tab is displayed at the top of the screen.
- Click **Close** on the ribbon bar to close the Graphnet Portal.

 $\blacksquare$ 

#### <span id="page-6-0"></span>**5 The Landing Page / Home Screen**

 $\overline{\phantom{0}}$ 

• This is the first page that you will see, the content of which is determined by your job role (Role Based Access Level). An example of a typical Clinical Practitioner Landing Page:

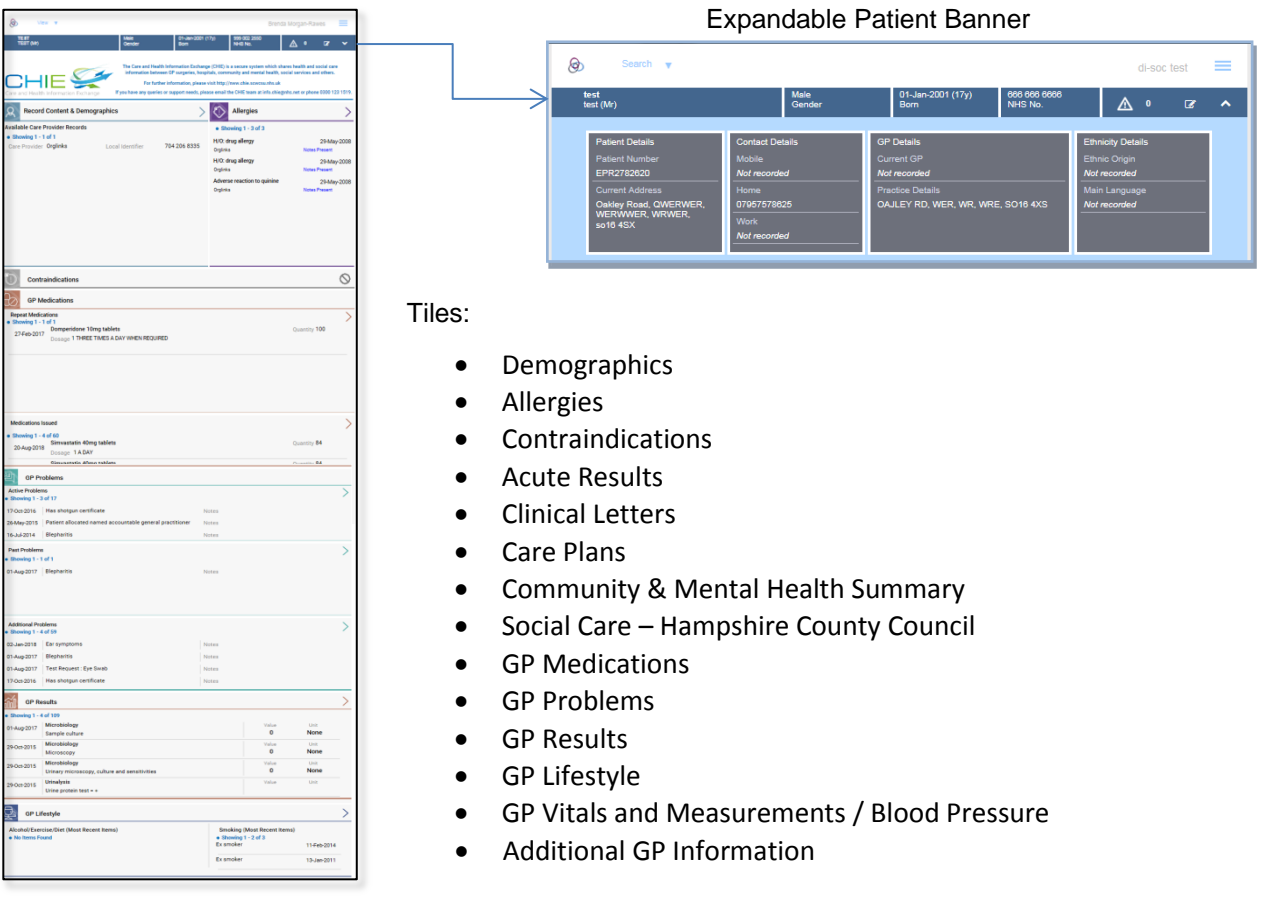

- Your customised Landing Page is designed to display the most recent information first.
- Information is displayed in sections and accessed via icons called Tiles. You can drill down to see more information by clicking onto the tiles or the sections.
- Depending on your Role Based Access level, you may also be able to navigate from the Landing Page to additional information.

## <span id="page-7-0"></span>**6 Accessing Information**

CHIE uses Tiles to group/display similar or related information from different sources.

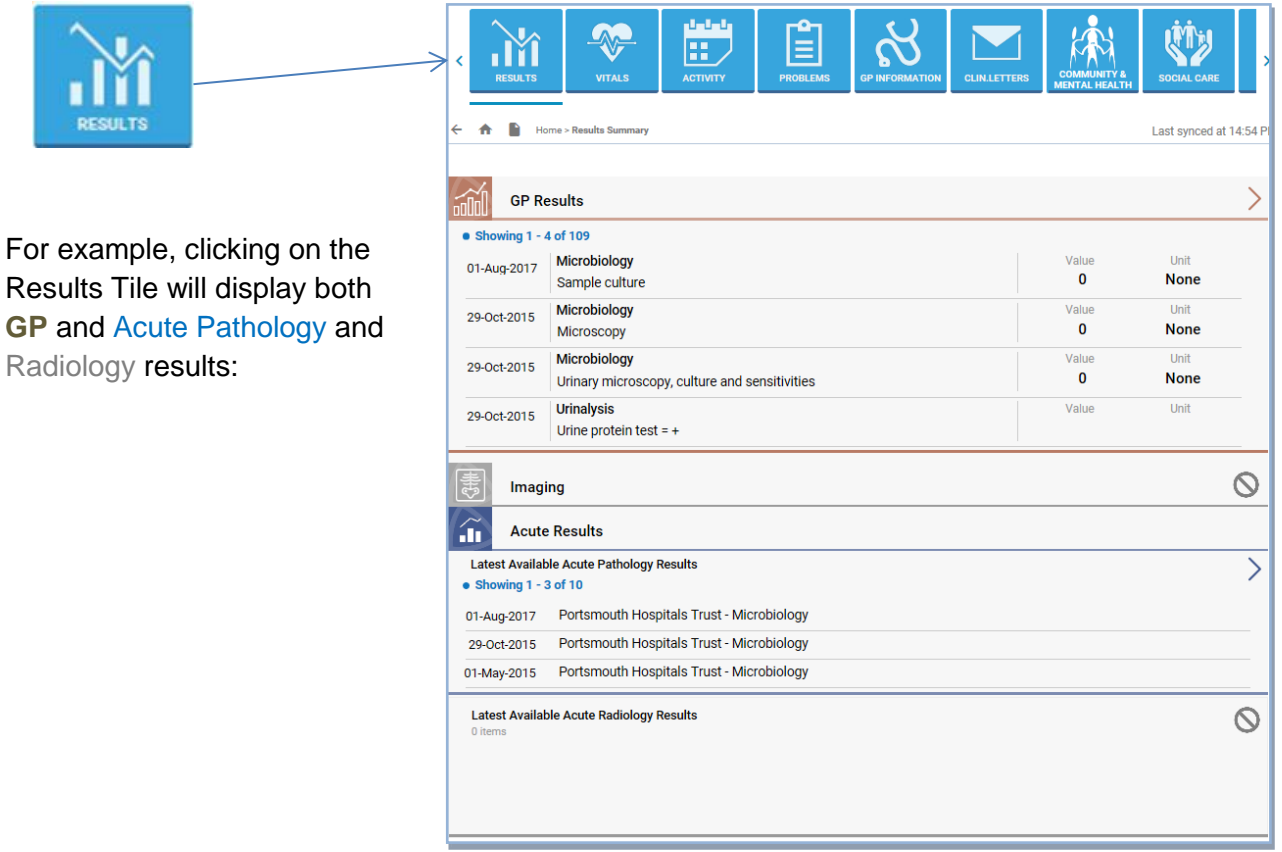

# <span id="page-7-1"></span>**7 Using the Navigation Tiles**

- The Navigation Tiles can be found at the top of the Home screen
- They allow you to access some of the most frequently required information very quickly
- Your job role (Role Based Access level) determines which Navigation Tiles are displayed.

Below is a simplified system map which shows you where to find certain types of information:

# **How to find information using the Navigation Tiles**

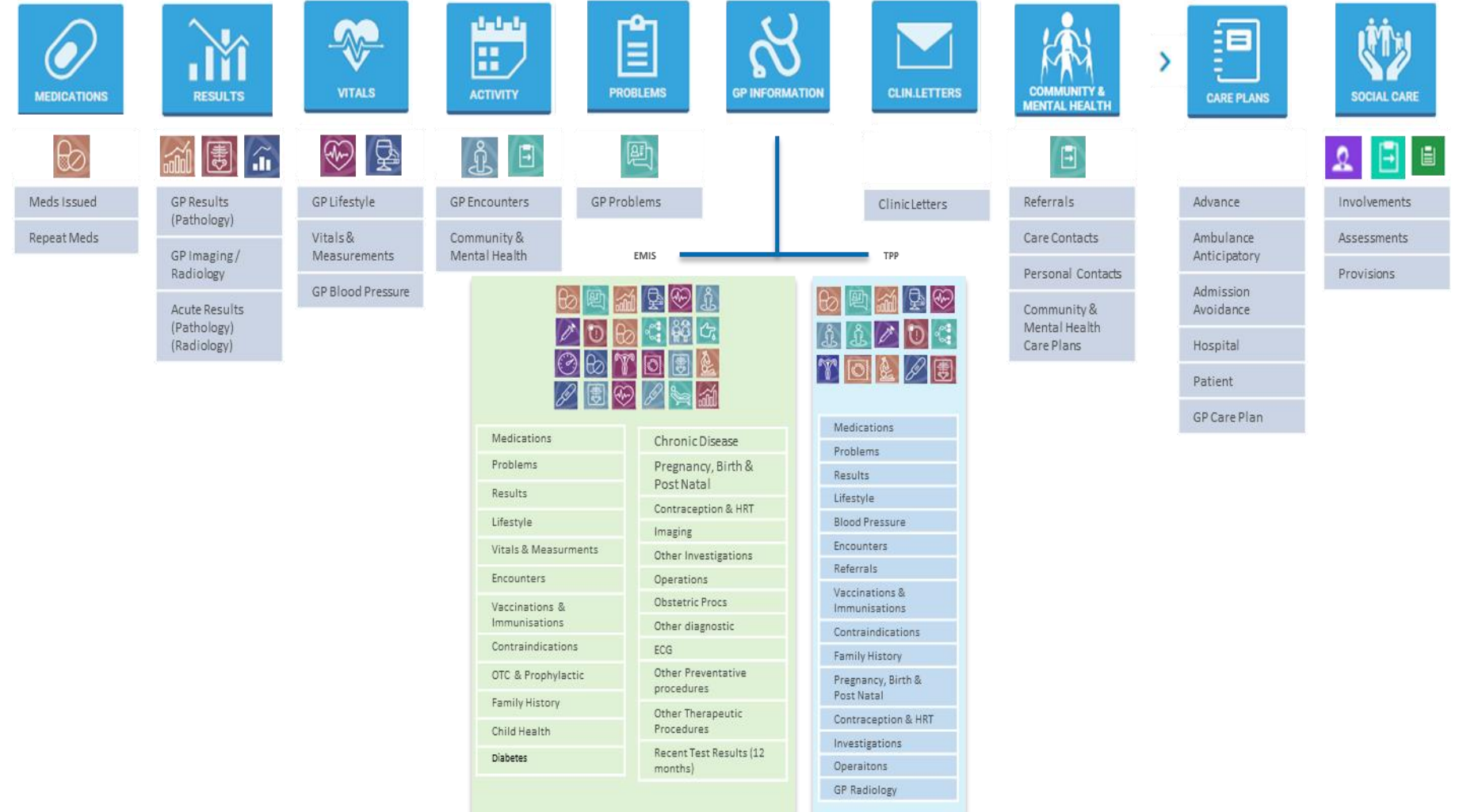

Date

Date

Date

#### <span id="page-9-0"></span>**8 Using other tiles** Record Content & Demographics allergies Available Care Provider Records<br>• Showing 1 - 1 of 1  $\overline{\phantom{a}}$  Showing 1 - 1 of 1 Adverse reaction to per Care Desirier Orcheles Local Membler 499 080 1431 Orginia More Summary Tiles can be found on Your Landing (Home) Page or by clicking onto a Navigation Tile . No home Found Contraindications GP Medications Repeat Medications A Summary Tile will usually only display a few of the latest pieces of information How much information is shown will vary from tile to tile Medications Issued<br>• Showing 1 - 4 of 170<br>- SD-Aug-2017 – Cosage: One To Be Taken Twice A Day<br>- Tranesamic acid 500mg tablets<br>- Tranesamic acid 500mg tablets Quantity 28 Quantity 84 30-Aug-2017 Tranexamic acid 500mg tablets<br>Dossge Two To Be Taken Three Times A Day Nicotine 500 Dosage TWO TO DE Taken Three Times A Day<br>Nicotine 500micrograms/dose nasal spray<br>Dosage To Be Used As Directed Micotine 500micrograms/dose nasal spray<br>
Dossge To Be Used As Directed \_\_\_ **GP Medications Summary GP Medications** Clicking onto any of the Summary Tiles Veräufaxine 75mg tablets Dosson One To Be Taken Twice A Day (anywhere or on the arrow button will Date 30-Aug-2017 Quantity 28 display more informationTranexamic acid 500mg tablets Docage Two To Be Taken Three Times A Day 30-Aug-2017 Quantity 84 e 500micrograms/dose nasal spray Dosage To Be Used As Directed 16-Feb-2017 Quantity 20 Dosage To Be Used As Directed e 500micrograms/dose nasal spray 084'eb-2017 Quantity 20 e 500micrograms/dose nasal spray Donage To Be Used As Directed Date 01-Feb-2017 Quantity 30 Dosage To Be Used As Directed e 500micrograms/dose nasal spray Date 23-Jan-2017 Quantity 30 Nicotine 500micrograms/dose nasal spray Dosage To Be Used As Directed Date 09-Jan-2017 Quantity 30 Nicotine 500micrograms/dose nasal spray Dosage To Be Used As Directed Date 21-0ec-2016 Quantity 30 Nicotine 500micrograms/dose nasal spray Donage To Be Used As Directed Date 20-Dec-2016 Quantity 30 Donage To Be Used As Directed Nicotine 500micrograms/dose nasal spray Date 190ec-2016  $n_f$  30 KRist <Previous Showing 1-10 of 170 Next > Last x

 $\Theta$ 

20-Jul-2016

⊝

 $\Theta$ 

 $\Theta$  $\overline{\Lambda}$ 

#### <span id="page-10-0"></span>**9 Top Tips**

- Use the Navigation Tiles to quickly move around the system.
- If you know that the information you want is located on another tile, then you don't have to wait for the Landing Page (or any other page) to fully load before clicking onto a different navigation tile.
- When using GP Information pages, to see another tile's detail from the list, just click the GP Information navigation tile again.
- To find older documents that don't appear in any of the tiles, click the ACD button.

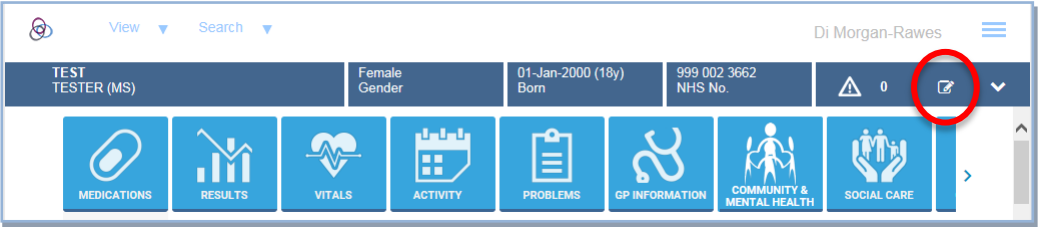

• To refine the list of documents in Clinical Correspondence, try using some of the filter tools

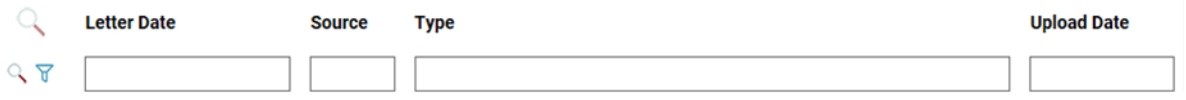

- o You can use combinations of filters, e.g. Source and Type
- $\circ$  You can only enter exact dates in the format dd/mm/yyyy any other date format will result in no documents found

7

- o You can use the 'Enter' key or the magnifying glass symbol to effect the filter Q
- o To clear the filter, use the funnel symbol

#### <span id="page-10-1"></span>**10 Help and Assistance**

• If you have any other CHIE specific questions or support needs, please contact the CHIE team:

Email: [info.chie@nhs.net](mailto:Email:%20info.chie@nhs.net) / Phone: 0300 123 1519